## ■縦長の罫線枠に文字をきれいに並べるマル秘テク

縦長の罫線枠の中に、縦書きで文字を入力したい場合、そのまま入力したのではなかなか見栄えよく 並べることができません。このようなときには、「レイアウト枠」を使いましょう。縦書きのレイアウ ト枠を罫線枠内に作成することで、きれいに文字を入力することができます。

1. レイアウト枠を挿入したい位置にカーソルを置き、「挿入]パレットを開きます。

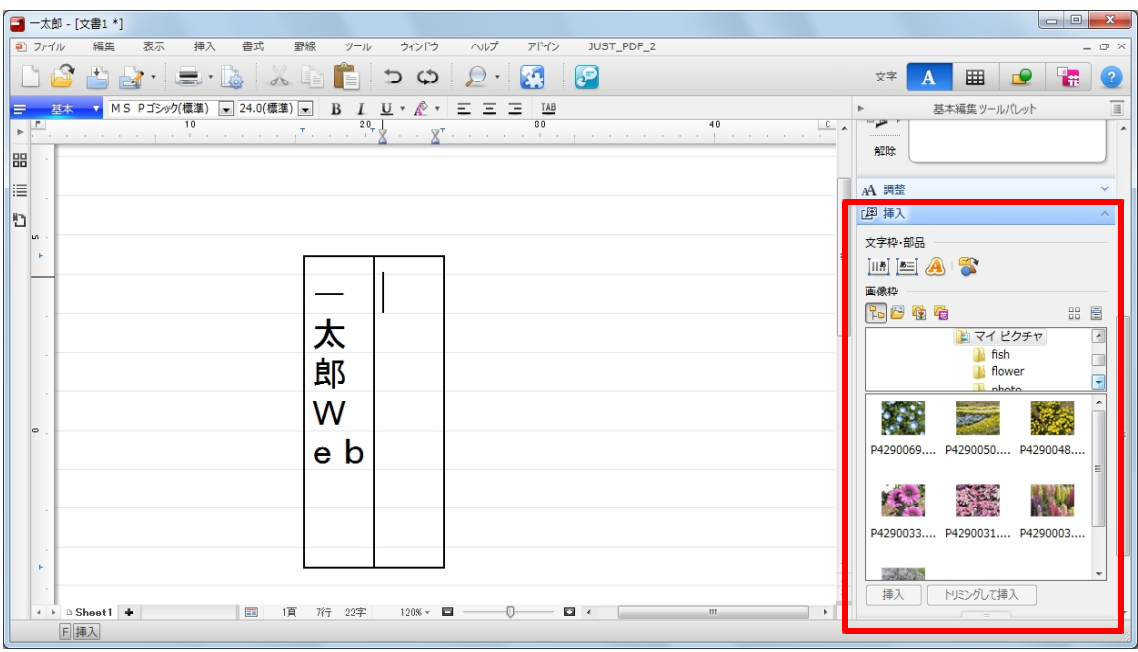

## 2. [レイアウト枠(縦組)]をクリックします。

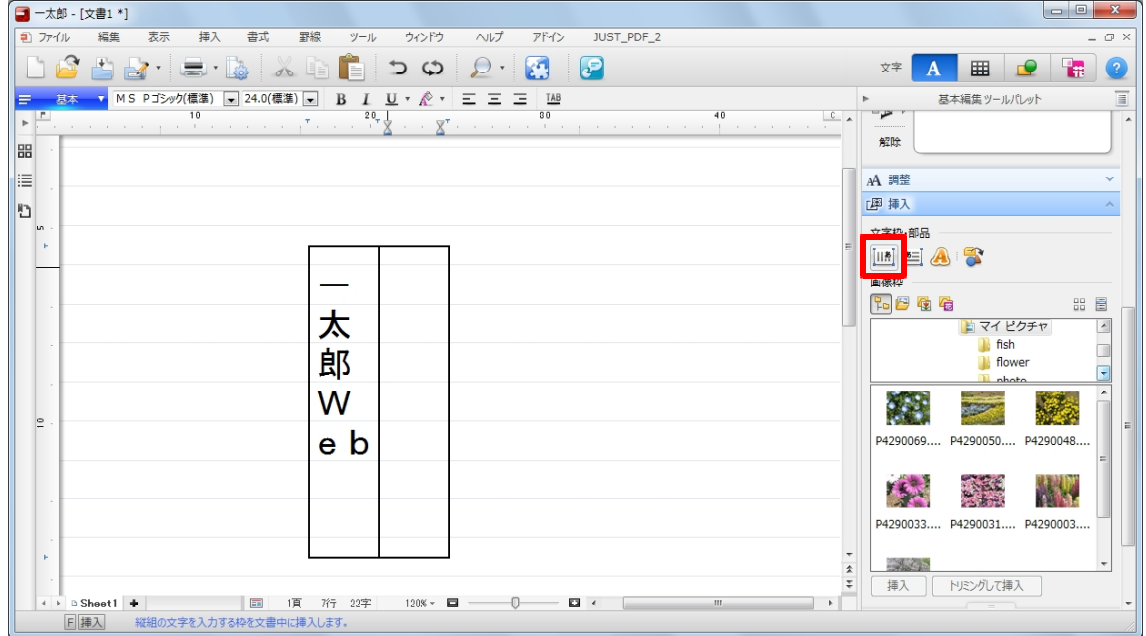

## 3. レイアウト枠が挿入されました。

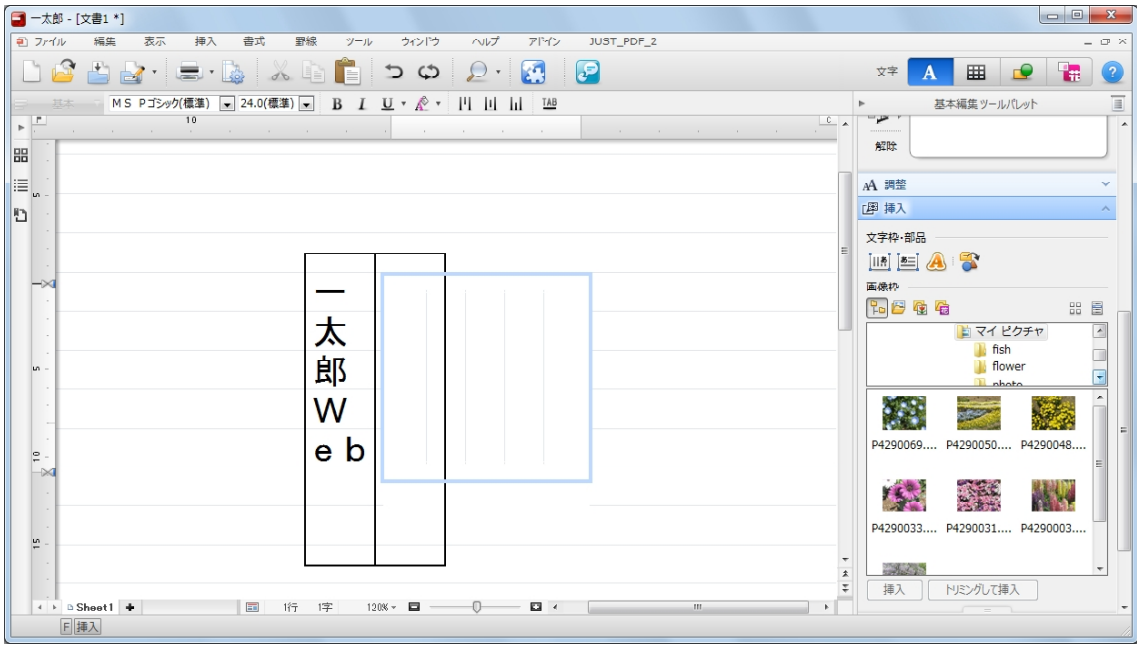

4. レイアウト枠を選択し、□マークをドラッグして罫線枠内に収まるよう大きさを変更します。

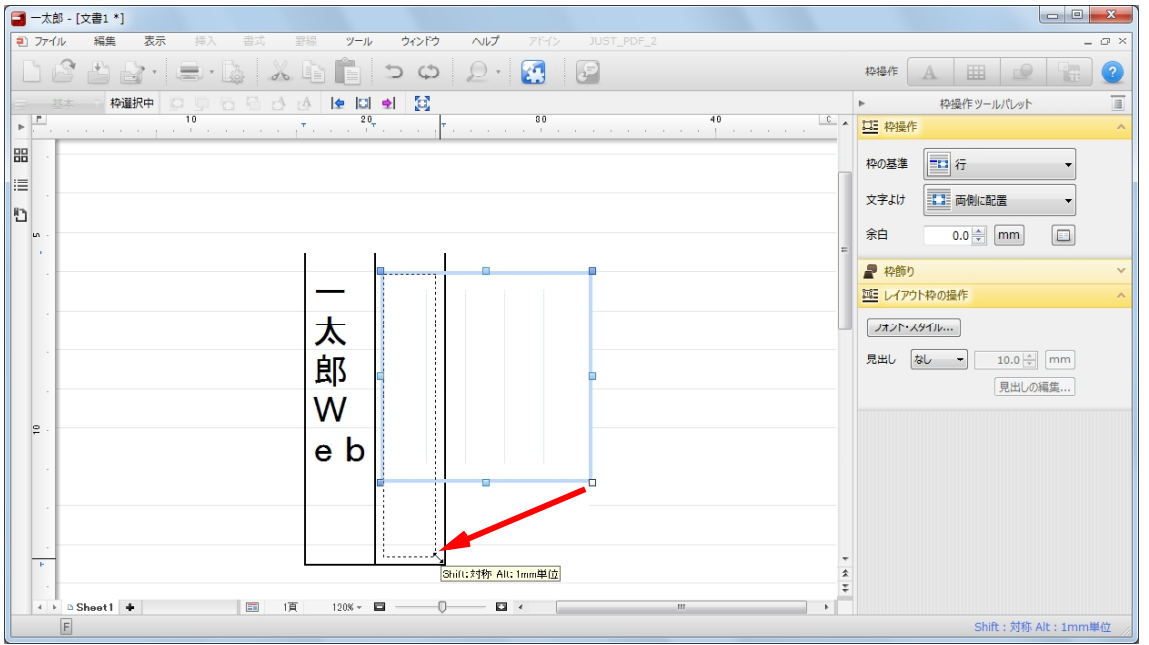

5.文字を入力します。必要に応じてレイアウト枠内の文字に「センタリング」や「均等割付」を実行 し、文字を整えます。

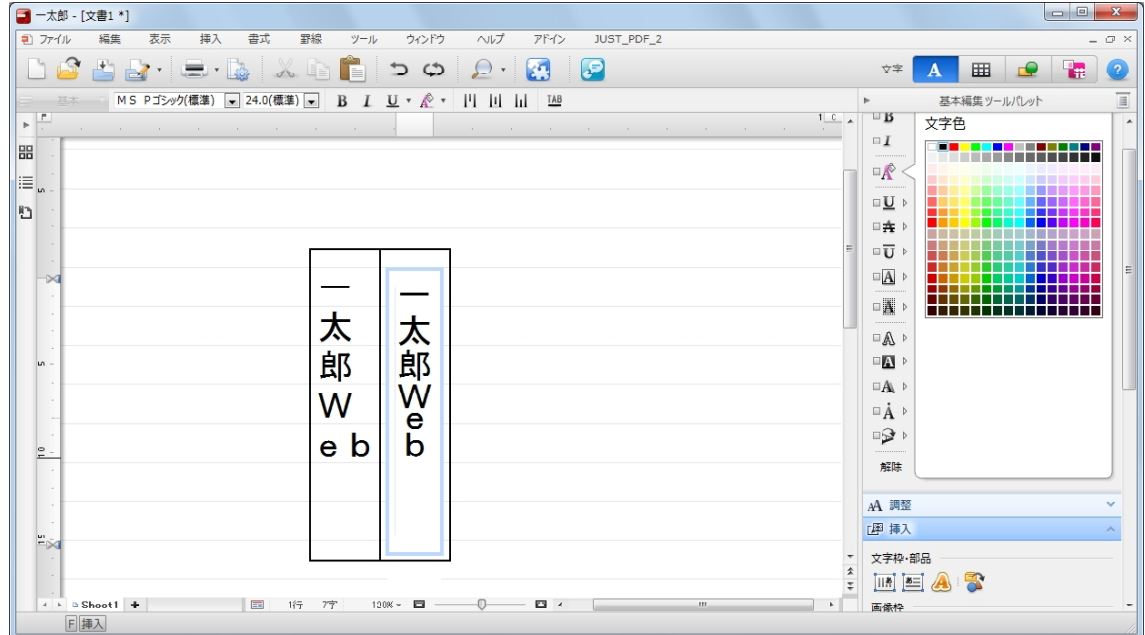